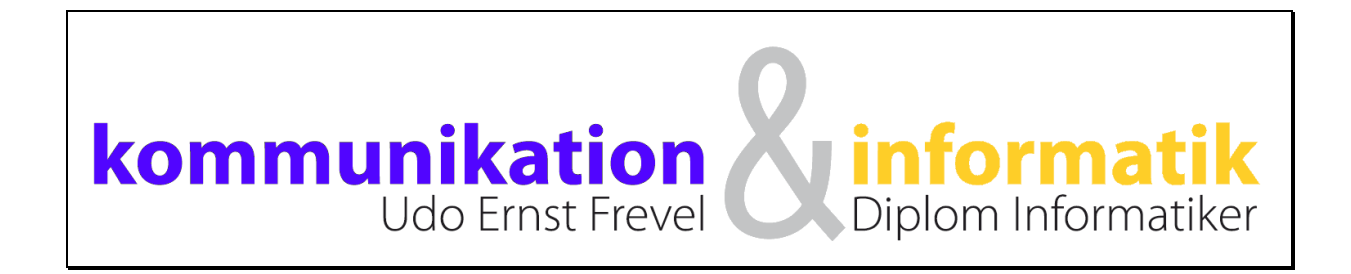

# **Einführung in Excel 2010**

© Dipl. Inform. Udo E. Frevel (v.2018)

# **Excel 2010 Grundkurs**

# **Grundlagen**

**Hinweis:** Jede Funktion in Excel kann auf mehrere Arten ausgeführt werden. Dieser Kurs erklärt aber nur ein oder zwei Arten, um nicht zu verwirren. Es kann leichte Unterschiede in den Versionen 2007 mit 2010 geben. Das Prinzip ist aber meistens gleich!

Jeder ist herzlich eingeladen die anderen Methoden herauszufinden.

## **Was ist eine Tabellenkalkulation?**

Eine Tabellenkalkulation ist ein elektronisches Kalkulationsblatt, welches ähnlich einem Schachbrett aufgebaut ist. Jedes Feld kann durch eine eindeutige Koordinatenangabe identifiziert werden, z.B. A1 oder C4. In die einzelnen Felder können Zahlen, Texte oder Formeln eingegeben werden. Die Besonderheit besteht darin, daß durch die Eingaben von Formeln Berechnungen durchgeführt werden können, die automatisch neu berechnet werden, wenn sich der Wert einer Variablen verändert.

## **Aufbau des Excel-Bildschirms**

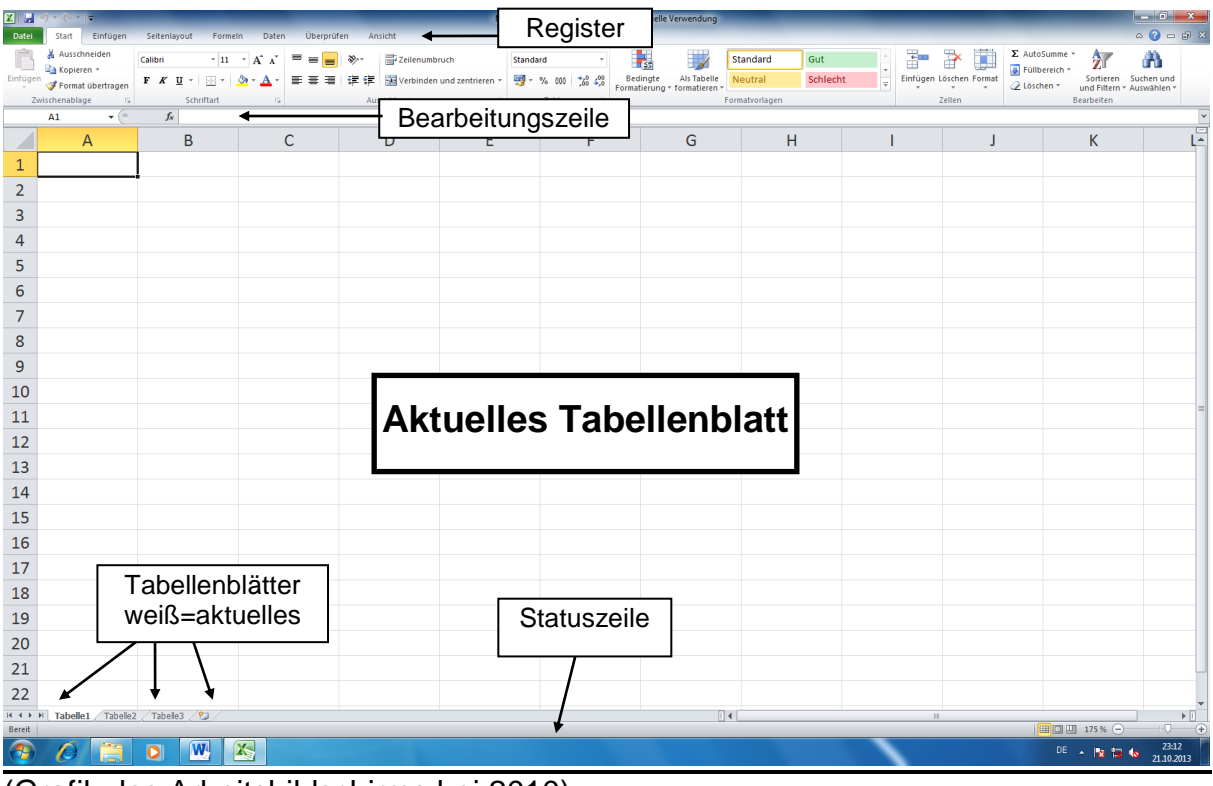

(Grafik des Arbeitsbildschirms bei 2010)

## **Das Register und die Schnellbefehlsleiste**

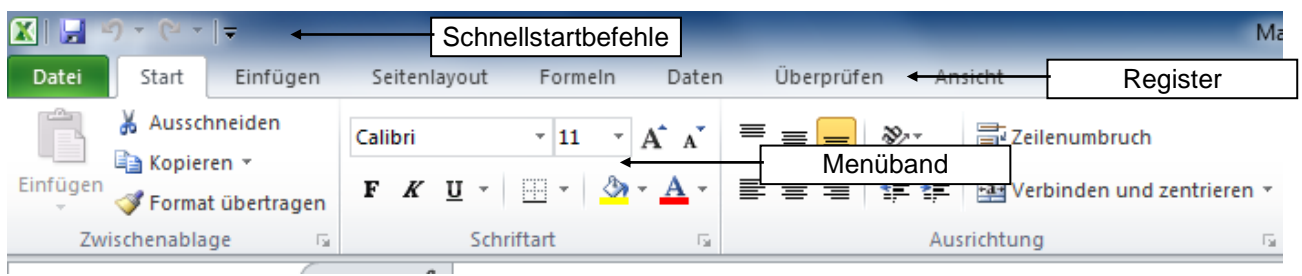

## **Die Register**

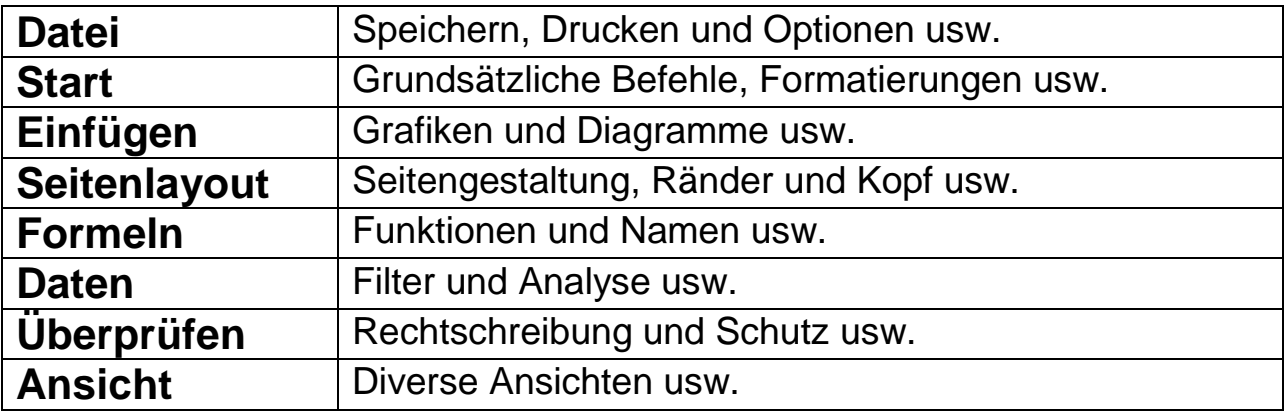

## **Die Schnellbefehlsleiste**

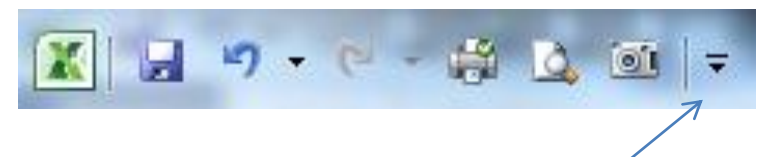

Dient dazu, häufig benutzte Befehle schnell zu erreichen. Unabhängig vom geöffneten Register. Kann durch den kleinen Pfeil erweitert werden!

## **Was ist eine Arbeitsmappe?**

Jede **Excel-Datei** ist eine so genannte Arbeitsmappe. Jede Mappe hat standardmäßig 3 Tabellenblätter, die bis zu 255 Tabellenblättern erweitert werden können.

## **Die Tabellenblätter**

Auf jedem Tabellenblatt einer Arbeitsmappe können unterschiedliche Tabellen sein. Die Tabellenblätter werden automatisch fortlaufend durchnumeriert. Tabelle1, Tabelle2 usw. Durch anklicken der Tabellenblatt-Bezeichnung am Ende des Tabellenblattes, wechselt man zu dem gewünschten Tabellenblatt. Jedes Tabellenblatt besteht aus ca. 16000 Spalten und mehr als eine Million Zeilen.

## **Grundsätzlicher Aufbau eines Tabellenblattes**

Die Spalten eines Tabellenblattes werden mit Buchstaben gekennzeichnet, die Zeilen werden fortlaufend mit Zahlen nummeriert. Durch die Angabe einer Spalte und einer Zeile kann jede Zelle eindeutig identifiziert werden. Welche Zelle gerade die Aktuelle ist und für die Bearbeitung bereit steht, zeigt ein dicker Rahmen um diese Zelle und die Koordinatenangabe in der Bearbeitungszeile.

#### **Erstellen einer Tabelle**

Nach dem Start von Excel steht die Zellmarkierung automatisch auf A1. (Was auch durch die Angabe der Koordinaten in der Bearbeitungszeile angezeigt wird)

- Diese Zelle ist nun bereit für die Eingabe einer Zahl eines Textes oder einer Formel. Dabei erkennt Excel automatisch ob es sich um einen Text oder eine Zahl handelt und richtet diese Eingabe automatisch rechts- (Zahlen) oder linksbündig (Text) aus. Formeln erkennt Excel durch die Eingabe eines Gleichheitszeichens!
- Hier können Sie nun die erste Zahl eintragen und die Eingabe abschließen:
	- mit der **RETURN-Taste** (Enter) , anschließend Sprung nach unten
	- der **Tab-Taste,** anschließend Sprung nach rechts
	- oder dem **grünen Häkchen**, Ohne Sprung!.
- Auf diese Art und Weise können jetzt verschiedene Werte eingeben werden.
- Mit den **Cursor-Tasten** kann man in der Tabelle hin und her springen. Oder man klickt die gewünschte Zelle an.
- Mit der **Tabulator-Taste** kann man von Spalte zu Spalte springen.
- Wenn ein Wert korrigiert werden muss, so genügt es diese Zelle anzuklicken oder mit den Cursortasten zu dieser Zelle zu gehen und den Wert neu einzugeben.
- Die Neueingabe kann durch die **ESC-Taste** abgebrochen werden, und der alte Wert bleibt bestehen!
- Der Eintrag in die Zelle kann größer sein als die Spaltenbreite, Excel vergrößert den Eingabebereich der Zelle automatisch, jedoch ohne die Spaltenbreite der Tabelle zu verändern. Der Inhalt überdeckt die Nachbarspalte, ohne dort einen Wert einzutragen!
- Die Eingabe oder Korrektur kann auch in der **Bearbeitungszeile** erfolgen. Was manchmal übersichtlicher ist.
- **Formeln bearbeiten**: Durch Doppelklick auf die Zelle, kann diese Bearbeitet werden.

## **Grundlagen zu einfachen Formeln**

- Was sind **Variablen** und Konstanten.
- Variablen und **Zellbezüge**
- **Operatoren** = Rechenanweisungen: Wie sehen die Operatoren in Excel aus
- Einfache Gleichungen in der Algebra und in Excel

## **Erstellen einer einfachen Formel**

Die Formeln in Excel werden in der Form eingegeben wie sie aus der Algebra bekannt ist. Dabei sind die Einzelnen Zellkoordinaten die Variablen die durch Operatoren verknüpft werden. Das Ergebnis für diese Formel wird in der Zelle angezeigt in der diese eingetragen wird, **z.B.:** Es soll die Summe der Zellen A1, A2 und A3 in der Zelle A4 angezeigt werden. Dann muss in die Zelle A4 folgende Formel eingetragen werden.

 $=$ A1+A2+A3

#### **Die Formeln einer Zelle müssen immer mit einem Gleichheitszeichen beginnen,** damit Excel weiß, das es sich um eine Formel handelt und nicht um einen normalen Text.

## **Mehr zu Formeln Zellbezüge / Zellbereiche**

Als **Zellbezüge** werden in Excel die einfache Angabe der Zellkoordinaten bezeichnet. **A1, A2** usw., wobei die einzelnen Koordinaten in einer Formel durch Operatoren getrennt sind. **[A1+A2]**

Werden aber größere Spalten oder Zeilen für eine Formelberechnung benutzt so wäre die Eingabe aller Koordinaten sehr umständlich, deshalb kann man **Zellbereiche** angeben, z.B.: **A1:A4**. bedeutet **von A1 bis A4.** Durch den Doppelpunkt wird Excel mitgeteilt, dass es sich um einen Bereich handelt.

Die nachfolgende Tabelle zeigt welche Bereichsmöglichkeiten vorkommen können und wie sie dargestellt werden.

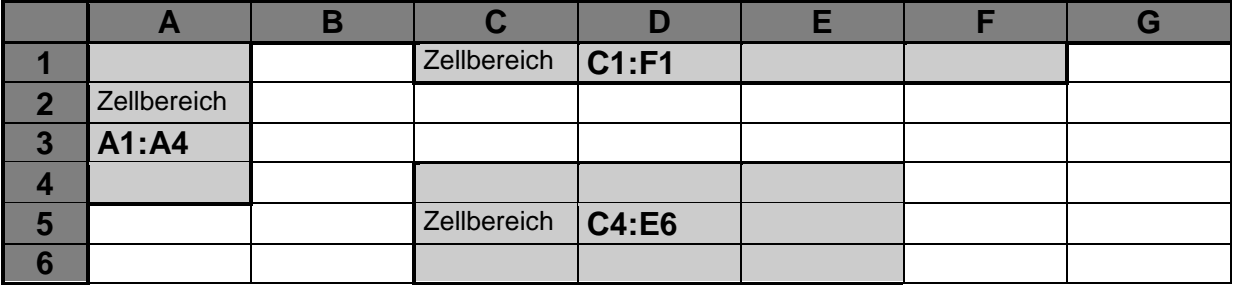

## **Zellbezüge mit der Maus anzeigen und eintragen**

Um Tippfehler beim Eintragen der Zellkoordinaten zu vermeiden, können diese auch durch anklicken der gewünschten Zelle eingetragen werden.

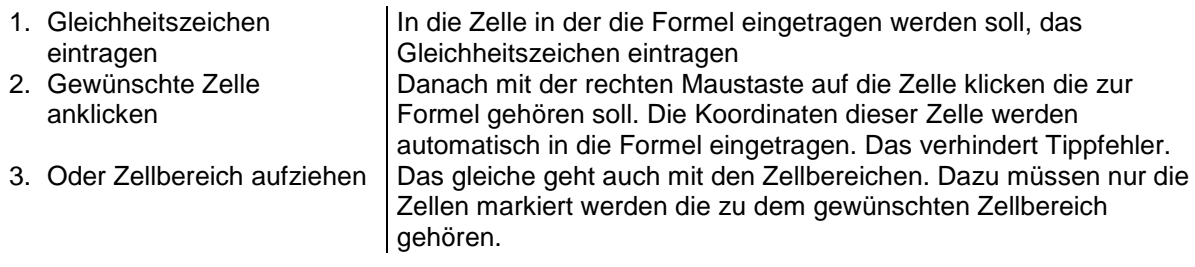

# **Die Summenfunktion El Register Start**

Für die Summenberechnung von ganzen Zeilen oder Spalten, genügt es die Funktion **SUMME()** zu benutzen. Das erspart unnötige Schreibarbeit. Für die Summenberechnung von Zellen einer Spalte genügt es den Zellbereich dieser Spalte in die Klammern dieser Funktion einzutragen. Es muss kein weiterer Operator eingetragen werden:

> anstatt  $= A1+A2+A3+A4+A5$ nur noch  $=$  SUMME $(A1:A5)$

Cursor in die Zelle für die Summe setzen. Um die Summenfunktion eintragen zu lassen genügt ein klicken auf das Symbol ´Summe´. Dann schlägt Excel durch eine leicht gepunktete Linie den Bereich vor, dessen Summe berechnet werden soll. Wünscht man einen anderen Bereich, braucht man diesen nur neu markieren.

# **Rückgängig machen (**Schnelleiste)

Die zuletzt ausgeführte Funktion kann mit diesem Symbolknopf **rückgängig** gemacht werden.

# Wiederholen **1 (Schnelleiste)**

Die zuletzt Rückgängig gemachte Funktion kann mit diesem Symbolknopf **wiederholen** wieder aktiviert werden.

## **Das Hilfesystem von Excel**

- 1.) **Quickinfo (Kurzinfo):** Wenn man mit der Maus auf ein Symbol zeigt wird eine kurze Information über dieses Symbol angezeigt. (Quickinfo)
- 2.) **Info in der Statuszeile:** Wenn man mit der Maus auf ein Symbol zeigt wird eine weitere Information über dieses Symbol in der Statuszeile angezeigt.
- 3.) **Direkt-Hilfe mit Symbol ? (Fenstersymbole) oder F1:** Um mehr Information über eine Funktion zu erhalten, kann man auf das Symbol **?** klicken und danach auf die gewünschte Funktion. Danach wird eine etwas ausführlichere Information zu dieser Funktion angezeigt.

4.) **Das Hilfe-Menü:** ermöglicht den Zugang zu dem ausführlichen Hilfesystem von Excel: Das Fragezeichen in der Registerzeile anklicken dann hat man eine Auswahl von verschiedenen Hilfesystemen.

# **Bearbeiten der Tabelle**

#### **Verändern der Spaltenbreite**

Normalerweise werden für eine Tabelle Spalten benötigt die unterschiedlich breit sind, deshalb kann man auch in Excel die Breite der Spalten nachträglich verändern.

- **Trennlinien der Spaltenköpfe** anklicken und mit gedrückter Maustaste nach links oder rechts verschieben. Oder Doppelklick auf Trennlinie!
- **Mit der Zeilenhöhe geht das genau so:** Trennlinien der Zeilen anklicken und mit gedrückter Maustaste nach oben oder unten verschieben. Oder Doppelklick auf Trennlinie!

## **Tabelleninhalte ändern**

- Verändern der Zellenwerte durch einfaches anklicken der Zelle und den neuen Wert eingeben.
- Doppelklicken der Zelle, die Zelle ist im Bearbeitungsmodus und der alte Wert kann überarbeitet werden. Ebenso auch mit Formeln oder Text.
- Oder den Zellinhalt in der Bearbeitungszeile bearbeiten

#### **Register Ansicht Seiten-Ansicht zum Drucken der Tabelle**

**Register-Datei, Drucken** anklicken, um in die Seitenansicht zu gelangen. Mit Register **Start** oder **ESC-Taste** wieder zurück. Zoom stellt die Ansichtsgröße ein.

Ⅲ Ⅲ 175 % ← Œ

**Von hier kann auch gedruckt werden!** 

# **Arbeitsmappe speichern**

- 1. Speichern von neuen Arbeitsmappen Symbol **II** in Schnell-Befehlsleiste anklicken, oder Register-**Datei** anklicken. Menüpunkt Speichern anklicken- Excel fragt nach dem Namen für die neue Arbeitsmappe.
- 2. Speichern von überarbeiteten Arbeitsmappen. Register-**Datei** anklicken. Menüpunkt Speichern anklicken- Excel speichert die Arbeitsmappe unter dem vorhanden Namen.

## **Arbeitsmappe öffnen (laden)**

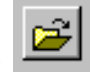

Öffnen von vorhandenen Arbeitsmappen: Register-**Datei** anklicken. Menüpunkt Öffnen anklicken. In der Dialogbox die gewünschte Arbeitsmappe auswählen und OK anklicken. Eventuell Vorschau nutzen.

## **Neue Arbeitsmappe erstellen**

Um eine komplett neue Arbeitsmappe zu erstellen, muss nur der Symbolknopf angeklickt werden (Wenn in Schnell-Leiste vorhanden). Danach hat man eine neue Arbeitsmappe mit 3 Tabellenblättern zur Verfügung.

Oder Register-**Datei** anklicken, Neu, Neue Arbeitsmappe oder Vorlage wählen!

### **Arbeitsmappe schließen ohne Excel zu verlassen**

Dies ist sinnvoll um Arbeitsspeicher zu sparen. Jede nicht benötigte Arbeitsmappe sollte geschlossen werden. Register [**Datei**/schließen]

#### **Wechseln zwischen den Tabellenblättern**

Durch einfaches anklicken des Reiters der gewünschten Tabelle kann man zwischen den Tabellenblättern wechseln.

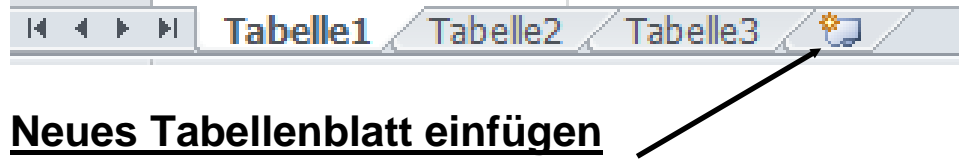

Am Ende Symbol-Register anklicken

### **Benennen der Tabellenblätter**

Die einzelnen Tabellenblätter einer Arbeitsmappe kann man auch mit aussagekräftigen Namen versehen, um Tabellen schneller wieder zu finden. Dazu braucht man nur auf einen Reiter des entsprechenden Tabellenblattes doppelklicken und den gewünschten Namen eingeben.

#### **Farbige Register**

Rechte Maustaste aufs Register klicken, Menüpunkt Registerfarbe wählen!

## **Drucken einer Tabelle**

Anklicken des Symbolknopfes (wenn vorhanden), um das aktuelle Tabellenblatt zu drucken. Oder Register-**Datei/Drucken**. Seitenansicht ist hier vorhanden! Zum Drucken mehrerer Tabellenblätter oder der ganzen Arbeitsmappe.

# **Eingabehilfen**

## **Markieren von Tabelleninhalten**

Bei einzelnen Zellen genügt es, wenn diese die Aktuelle ist.

- 1.) **Eine Zeile:** Links neben der Tabelle auf die Zeilennummer klicken.
- 2.) **Eine Spalte:** Auf den Buchstaben am oberen Spaltenrand
- 3.) **Ein Wort markieren:** Doppelklick in die entsprechende Zelle und dann Doppelklick in das Wort.
- 4.) **Mehrere Zeilen markieren:** von Oben nach Unten über die Zeilennummern ziehen.
- 5.) **Mehrere Spalten markieren:** von Links nach Rechts über die Spaltenbezeichnungen ziehen.

6.) **Freie Markierung:** Die Maus über den Bereich ziehen der markiert werden soll.

### **Verschieben und Kopieren von Zellen**

mit den Symbolbildern der **Zwischenablage** im **Register Start**.

- 1. **Verschieben** Einzelne Zelle oder Zellbereich markieren und auf den Symbolknopf klicken. Es wird ein flimmernder Rand angezeigt.
- 2. **Einfügen** Der Inhalt des flimmernden Bereiches kann an jeder beliebigen Stelle in der Tabelle eingefügt werden. Dazu muss nur die Zelle angeklickt werden von der ab dieser Teil eingefügt werden soll. Dann das Symbol anklicken!
- 3. **Kopieren** Anstatt den markierten Teil auszuschneiden kann er mit dem Symbolknopf kopiert werden. Dadurch geht das Original nicht verloren. Der markierte Teil wird weiterhin mit einem flimmernden Rand angezeigt und kann beliebig oft eingefügt werden. Bis man die ESC-Taste drückt, oder zum Einfügen die Return-Taste drückt.

**Beim Kopieren von Formeln, werden die Zellbezüge angepasst!**

#### **Zellbereich mit der Maus verschieben:**

Zellbereich markieren und mit der Maus auf den Zellbereichs-Rahmen zeigen. Maus klicken und gedrückt halten und an neue Position verschieben. Der Zellbereich wird dann dorthin verschoben. Vorhandene Werte werden überschrieben.

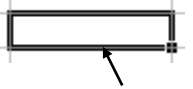

#### **Zellbereich mit der Maus kopieren:**

Zellbereich markieren und mit der Maus auf den Zellbereichs-Rahmen zeigen. Bei gedrückter **STRG-Taste** Maus klicken und gedrückt halten und an neue Position verschieben. Der Zellbereich wird dann dorthin kopiert.

## **Zellbereich verschieben ohne Lücken**

Zellbereich markieren und bei gedrückter **SHIFT-Taste** an neue Position verschieben. Der Zellbereich wird dann dorthin verschoben, ohne eine Lücke zu hinterlassen und ohne den eventuell vorhandenen Eintrag zu überschreiben. Dieser wird dann verschoben.

 Ausgeschnittene Zeilen oder Spalten werden nur in zusammenhängenden Zellen geschlossen. In Freistehenden bleiben die Lücken offen!

#### **Formeln auf eine ganze Spalte kopieren**

Zelle, die die gewünschte Formel enthält, markieren und auf **kopieren** klicken. Die Zelle flimmert!. Danach die darunter liegende Spalte markieren die diese Formel

erhalten soll. Dann **Enter** drücken, die Formel wird eingefügt und die Zeilenkoordinaten werden automatisch angepasst!

#### **Leere Zeilen und Spalten einfügen**

Zeile oder Spalte markieren, **Register Start/Zellen, Einfügen** Zeile oder Spalte anklicken. Oder Kontext-Menü aufrufen (mit rechter Maustaste) und Funktion [**Zellen einfügen]** anklicken.

# **Reihen automatisch Eingeben**

#### **Der Zellzeiger und das Ausfüllkästchen:**

(Kästchen unten rechts im Eingaberahmen, **Autoausfüllen**) Der Mauszeiger wird zum kleinen Kreuz wenn man darauf zeigt!

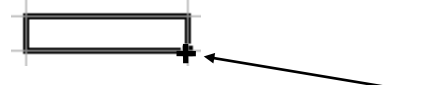

#### **Reihen mit gleichen Werten**

Den Wert eingeben und Eingabe abschließen, dann mit der Maus auf das kleine Kästchen rechts unten vom Zellbereichs-Rahmen zeigen, dann mit gedrückter Maustaste mit der Maus über den Bereich ziehen der diesen Wert erhalten soll.

#### **Reihen mit sich erhöhenden Werten**

Den Startwert eingeben, mit gedrückter **Strg-Taste** auf das Ausfüllkästchen klicken und mit gedrückter Maustaste über den Bereich ziehen der die Werte erhalten soll. (Beim drücken der Strg-Taste erscheint am Mauszeiger ein zusätzliches kleines Kreuz) Danach die Maus-Taste zuerst loslassen und dann die Strg-Taste. (Standardmäßig erhöht sich der Wert um 1)

#### **Will man den Wert selbst berechnen lassen**

- Den Startwert eingeben, den Bereich markieren in dem die berechneten Zahlen erzeugt werden sollen, Register **Start /Füllbereich / Reihe** anklicken. Einstellungen vornehmen.
- **Oder** mit rechter Maustaste, Autoausfüllkästchen ansteuern, Bereich aufziehen danach erscheint das Kontextmenü. Jetzt hat man die Möglichkeit zu wählen ob die gleichen Zahlen (Werte ausfüllen) oder eine selbst berechnete Reihe (Reihe berechnen) erzeugt werden soll.

#### **Wochentage und Monate automatisch eintragen**

Anfangstag oder Monat eingeben und den Bereich mit Ausfüllkästchen aufziehen. Oder mit rechter Maustaste aufziehen, danach erscheint das Kontextmenü. Wochentage anklicken.

## **Datum und Uhrzeit einfügen**

Das Datum wird intern in Anzahl der Tage berechnet, ab dem 1.1.1900 Die Uhrzeit als Dezimalwert, z.B. 12.15=34700

#### **Das Datum kann in verschiedenen Arten eingeben werden:**

3.4.95, 03.04.95, 3. April. 95, 3. April 1995, dadurch wird es von Excel automatisch als Datum erkannt! Automatische Eingabe des aktuellen Datums: mit den Tasten **STRG** + **.**

#### **Die Uhrzeit kann auch auf verschiedene Weisen eingeben werden:**

13:30, 1:30 PM, 13:30:55, 1:30:55 PM Automatische Eingabe der aktuellen Uhrzeit: mit **STRG** + **SHIFT** + **:**

Mischungen aus Datum und Uhrzeit sind auch möglich: z.B. **3.04.02 13:30**

Die Darstellung von Datum und Uhrzeit hängt von der vorgegebenen Formatierung ab!

Eine Uhrzeit-Reihe wird durch einfaches aufziehen erzeugt.

Funktion **Heute()** erzeugt das aktuelle Datum Funktion **Jetzt()** erzeugt die aktuelle Uhrzeit

# **Formatieren einer Tabelle**

## **Grundeinstellung Seiten-Format:**

#### **Register Seitenlayout:**

- **Seitenränder** einstellen. Und Abstand für Kopf und Fußzeile**.**
- **Papierformat** = **Größe**: Blattgröße bestimmen (Standard = DIN A4)
- **Ausrichtung** = **Orientierung**: Hochformat/Querformat.
- **Skalierung An Format anpassen**: bestimmt die Ausdruckgröße. Sie kann selbst bestimmt werden in Prozent oder automatisch, dazu **Anpassen** anklicken, (Tabelle wird automatisch dem Blatt angepasst).
- **Horizontale und Vertikale Zentrierung** der Tabelle auf dem Blatt**.**

#### **Register Seitenlayout/ Seite einrichten**

Dialogbox aufrufen**, Kopf/Fußzeile** auswählen

**Bestimmung des Textes für Kopf und Fußzeile.** Automatisch wird dort die Bezeichnung der Tabelle eingetragen. Es besteht aber die Möglichkeit eine eigene Kopf oder Fußzeile zu definieren. Auf [**Benutzerdefinierte Kopfzeile**...] klicken. Kopf oder Fußzeile bearbeiten.

# **Textgestaltung (Layout)**

**Für Schrift-Formatierung, muß der Text vorher immer markiert werden !!**

#### **Register Start**

#### **1. Textatribute:**

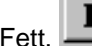

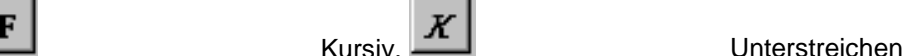

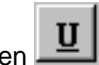

2. Symbolleisten anklicken. Weitere Möglichkeiten nur im Register.

#### **3. Schriftarten und Größen**

**Schriftart**: verändern mit Symbolleiste! Schriftart mit Listenknopf auflisten und gewünschte anklicken

**Schriftgröße** aus Liste auswählen oder direkt eintragen

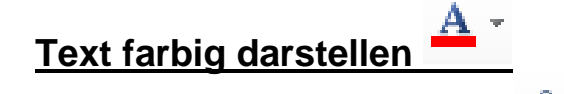

- **4. Zellen farbig darstellen**
- Das Ergebnis wird direkt in Excel dargestellt. **Liveansicht**

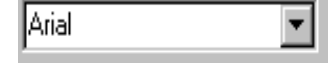

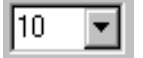

#### **Ausrichtung der Zelleninhalte**

**Vertikal**: oben, zentriert, unten

**Horizontal**: linksbündig, zentriert, rechtsbündig

Verbinden und Zentrieren über Spalten binweg binweg binweg belangren binweg binweg binweg binweg binweg binweg binding binding binding binding binding binding binding binding binding binding binding binding binding binding binding binding binding binding bindi

Zentriert den Text innerhalb des markierten Bereiches

匠

Weitere Formatierungsmöglichkeiten, in der Dialogbox, mit, Schriftart, Ausrichtung, Zahl Farben und vieles mehr!

### **Zeilenumbruch für eine Zelle**

Wenn ein besonders langer Text in eine Zelle geschrieben werden soll, so ist davon nur ein geringer Teil zu sehen und die Tabelle wird unübersichtlich. Mit verschiedenen Funktionen kann man den Text auf mehrere Zeilen in einer oder mehreren Zellen verteilen. (Ähnlich wie in den Tabellen von Word.)

#### **Automatischer Zeilenumbruch**

Der Text der Zelle wird bei der Eingabe automatisch auf Spaltenbreite umgebrochen. Diese Funktion muss für eine Zelle vorher eingestellt werden!. Register Start **Explemental** anklicken. Standardeinstellung ist kein automatischer Zeilenumbruch!

#### **Manueller Zeilenumbruch mit Aufteilung auf eine Zelle**

Es besteht die Möglichkeit den Text während der Eingabe manuell umzubrechen. Dazu die Alt+Return-Taste drücken, dann wird ein Zeilenwechsel erzeugt. Der Text wird innerhalb einer Zelle verteilt, wobei die Zellgröße angepaßt werden kann!

#### **Autokorrektur**

Register Start, Optionen Dokumentenprüfung:

Dient zur automatischen Rechtschreibkorrektur während der Eingabe. Nach betätigen der Returntaste wird der Eintrag korrigiert. Korrekturen können in der Korrekturliste angelegt werden.

$$
\begin{array}{c}\n\text{ABC} \\
\text{Recht} \\
\end{array}
$$

#### **Rechtschreibung**

**Ganzer Text:** ab Cursorposition überprüfen, am besten Cursor in die erste Zelle setzen. Aktivieren der Rechtschreibung mit Symbolknopf, Taste (F7) oder Register **Überprüfen/Rechtschreibung**.

**Textteile:** Text markieren der überprüft werden soll, dann Symbolknopf anklicken.

#### **Erzwungener Seitenumbruch**

Die Aufteilung der Tabellen auf die eingestellte Blattgröße geschieht automatisch. Ähnlich dem **Automatischen Seitenumbruch** bei Word. Diese wird nach dem ersten mal Druckansicht anzeigen, durch gestrichelte Linien in der Tabelle angezeigt! Man kann aber auch einen Seitenumbruch an einer bestimmten Stelle erzwingen. Dazu

den Cursor an die Stelle setzen wo der Umbruch eingefügt werden soll, und **Register Seitenlayout, Umbrüche anklicken.**

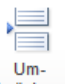

**z.B.** Cursor in der 1. Spalte in die Zelle setzen wo ein Seitenwechsel erzeugt brüche \* werden soll und Umbrüche, Seitenumbruch einfügen anklicken. Steht der Cursor mitten in der Tabelle, wird gleichzeitig ein Spalten- und Zeilen- Seitenwechsel erzeugt.

**Aufheben des Seitenwechsels:** Cursor unter die Umbruchlinie und rechts davon in die Zelle setzen und **Umbrüche, Seitenumbruch aufheben** anklicken**.**

## **Rahmen, Linien und Schattierung (Register Start)**

**Linien und Rahmen**

.

Die Tabellenlinien sind nur zur Orientierung gedacht und werden nicht ausgedruckt. Um Linien in Zeilen und Spalten hervorzuheben kann man mit dem Symbolknopf eine Palette für die Linierung aktivieren

**Farben und Schattierung**

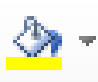

Schatten in verschiedenen Farben kann man mit diesem Symbolknopf auswählen

#### **Formatvorlagen**

Zum automatischen Formatieren der ganzen Tabelle. (genau wie in Word) **Register Start**

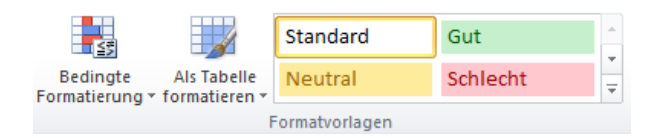

## **Die beiden Ebenen von Excel**

Die Tabellenblätter in Excel sind eigentlich doppelt vorhanden. Es gibt ein Ebene **innen** und eine **außen**. Innen stehen die ursprünglichen Werte und Formeln, außen die formatierten Ausgabe-Formen dieser Werte! Die Inneren Werte kann man in der Bearbeitungszeile sehen.

#### Z.B.

**Innen**

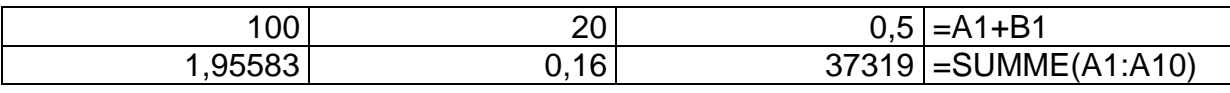

#### **Außen**

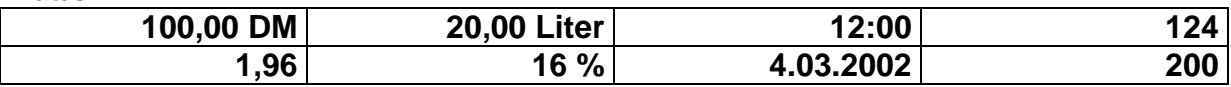

## **Zahlen-Formatierung (Register Start/Zahl))**

Zahlen sollen oft in einer bestimmten Weise dargestellt werden: z.B. als Währung oder Prozentangabe. Excel bietet hierzu ein Reihe von Möglichkeiten, solche Formate automatisch zu vergeben.

#### **Die Darstellung der Zahlen beeinflusst aber nicht die Genauigkeit (z.B. beim Aufrunden) intern wird immer mit dem genauen Wert gerechnet!**

Die wichtigsten Formate können über die Symbole aufgerufen werden. Weitere Möglichkeiten gibt es im Block **Zahl** - Register Zahlen.

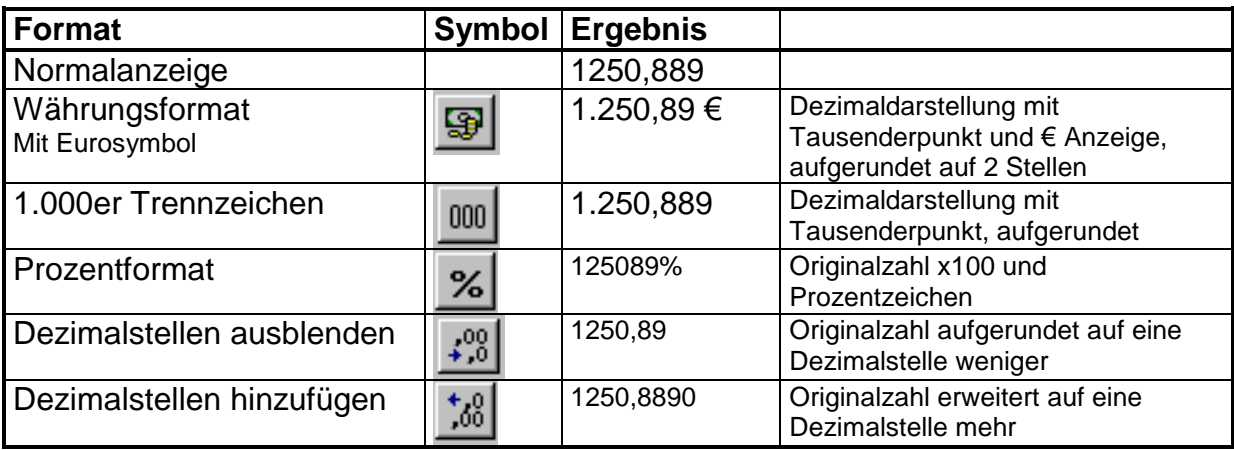

## **Benutzerdefiniertes Zahlenformat**

Cursor in Zelle setzen die als Basis für das Format gelten soll. Register (**Start/Zahlen) Dialogbox Zellen formatieren** aufrufen und in Feld **Kategorie** *Benutzerdefiniert* auswählen. Im Feld **Formate** das eigene Format definieren. Das Ergebnis dieses Formates erscheint in der **Vorschau**. Später kann es wie ein normales Format benutzt werden. Es gilt allerdings nur für diese eine Arbeitsmappe.

## **Auswahl möglicher Zeichen für die Formaterstellung:**

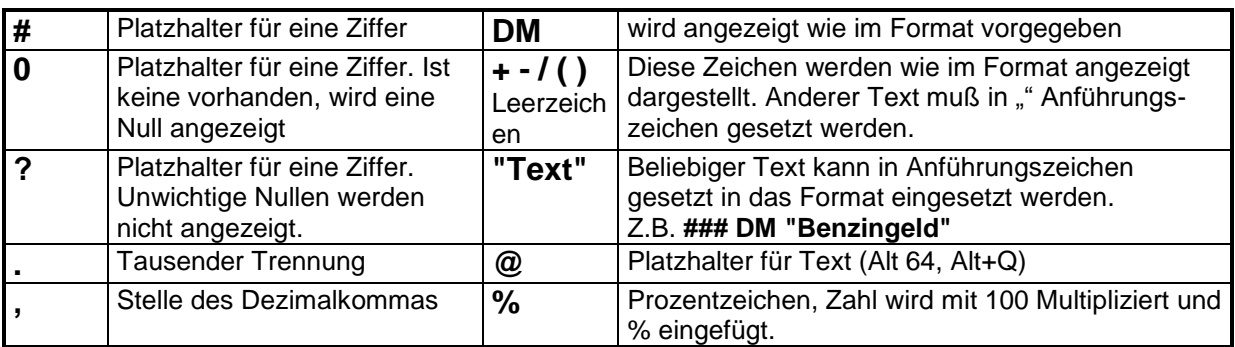

**Für die Eingabe von Potenzen im Format wird die Alt Gr - Taste gedrückt und die Potenz eingegeben.** (Anführungszeichen nicht vergessen!)

# **Formate schnell kopieren Start** Register Start

Formate von Zellen oder Zellbereichen können auf andere übertragen werden. **Einmal kopieren:** Zelle markieren deren Format übernommen werden soll, dann das Symbol anklicken. Danach die Zelle markieren die mit diesem Format formatiert werden soll.

**Mehrmals kopieren:** Zelle markieren deren Format übernommen werden soll, dann das Symbol doppelklicken. Danach können mehrere Zellen markiert werden die mit diesem Format formatiert werden sollen. Ist diese Aktion beendet, wieder das Symbol anklicken.

# **Einstellungen zum Drucken:**

Auswahl dessen was und wie gedruckt werden soll. z.B. Gitternetzlinien oder Kommentare usw.

## **Register-Seitenlayout, Seite einrichten Oder Datei Drucken, Seite einrichten**

#### **Seitenreihenfolge**

Legt fest wie beim Ausdrucken von großen Tabellen die Seiten verteilt werden sollen. Von oben nach unter, oder von links nach rechts.

#### **Druckbereich festlegen**

Die Tabelle markieren die ausgedruckt werden soll. Es können auch mehrere Tabellen markiert werden, durch drücken der STRG-Taste und markieren. Und **Druckbereich festlegen** anklicken.

#### **Zum Aufheben des Bereichs**.

Oder Register **Tabelle.** Zellbereich angeben der gedruckt werden soll.

## **Wiederholung von Überschriften beim Drucken**

- **Automatische Wiederholung der Spaltenüberschriften** (**Drucktitel**)
- bedeutet: die Spaltenbezeichnungen einer Tabelle werden beim Drucken auf jedem Blatt wiederholt. (damit man weiß was in welcher Spalte steht).
- **Dialog-Box Register: Blatt**. Cursor in Feld *Wiederholungszeilen* setzen und Zeile/n markieren die zur Überschrift werden sollen.
- **Automatische Wiederholung der Zeilenbeschriftungen** für die Zeilenbeschriftung einer Tabelle, falls die Tabelle zu breit ist und auf mehrere Seiten verteilt werden muss, gilt ähnliches. Cursor in Feld *Wiederholungsspalten* setzen.
- **Aufheben der Drucktitel Dialog-Box Register: Blatt,** Eintragung in *Wiederholungszeilen* oder *Wiederholungsspalten* löschen**.**

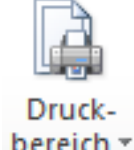

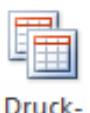

titel

# **Nützliche Funktionen**

## **Zeilen und Spalten ausblenden**

Um bei großen Tabellen die Übersichtlichkeit zu verbessern, kann man nicht benötigte Zeilen oder Spalten ausblenden. Mit Kontextmenü.

**Spalte Ausblenden**: Die Spalte/n die ausgeblendet werden sollen markieren und im Kontext-Menü **ausblenden** anklicken. (Oder mit der Maus zusammenschieben, bis die Spalte verschwindet).

**Spalte Einblenden**: Benachbarte Spalten markieren und Kontext-Menü **einblenden** anklicken. Oder von rechts mit der Maus an die Grenzlinie der verborgenen Spalte annähern und mit gedrückter Maustaste wieder aufziehen. Mit den Zeilen analog.

## **Zeilen und Spalten fixieren (Register Ansicht)**

Bei großen Tabellen ist es sinnvoll die Überschrift der Tabelle zu fixieren, damit sie beim scrollen des Bildschirms erhalten bleibt.

Dazu Cursor in die Zelle setzen die direkt unterhalb oder rechts von der zu fixierenden Überschrift ist. Dann Im **Register Ansicht** (**Fenster Einfrieren**) anklicken. Bei Spalten analog.

## **Zeilen und Spalten sortieren (Register Daten)**

**Wenn die Tabelle der Standardstruktur entspricht** genügt es, wenn der Cursor in der Spalte steht, nach der sortiert werden soll. Dann mit dem Symbol  $\frac{A}{2}$  oder  $\frac{Z}{A}$ sortieren lassen. Die Tabelle wird Zeilenweise nach den Kriterien der Spalte sortiert. **Wenn die Tabelle von der Standardstruktur abweicht**, oder wenn nur ein Teil der Tabelle sortiert werden soll, muss der zu sortierende Teil vorher markiert werden. Formeln können Fehler erzeugen, dann besser in Absolutwerte umwandeln. Weitere Möglichkeiten im Register.

## **Zellen mit Kommentaren versehen (Register Überprüfen)**

Jede Zelle einer Tabelle kann mit kleinen Informationszetteln versehen werden, die aktiv werden, wenn man mit der Maus auf solch eine Zelle zeigt. Dies dient der besseren Erklärung für diejenigen die mit der Tabelle arbeiten müssen.

**Erzeugen eines Kommentares:** Zu bearbeitende Zelle anklicken, Register **Register Überprüfen, Neuer Kommentar anklicken,** Text eintragen. Zellen die eine Notiz enthalten werden durch ein rotes Dreieck in der rechten oberen Ecke gekennzeichnet.

**Bearbeiten eines Kommentares:** Genau wie bei Einfügen, nur das der vorhandene Text überarbeitet werden kann.

**Löschen eines Kommentares:** Zelle anklicken und im **Register Überprüfen** auf den Begriff **Kommentare**-**Löschen** klicken.

# **Werkzeuge zur Fehlerbehebung**

### **Fehlerarten**

#### **1) Syntaxfehler**

sind Fehler die die Schreibweise der Formeln betreffen. Sofort nach der Eingabe der Formel, prüft Excel die Schreibweise der Formel und gibt im Fehlerfall einen Fehlerhinweis aus. Um die genaue Schreibweise in Erfahrung zu bringen, kann man das Hilfesystem benutzen. Dazu den Funktionsnamen eingeben und Hilfe anzeigen lassen.

#### **2) Logische Fehler**

ergeben sich aus dem Aufbau ihrer Tabellenlogik und können deshalb von Excel nicht erkannt werden. Zum Überprüfen der Logik benutzen sie den Detektiv.

## **Fehlermeldungen in den Zellen**

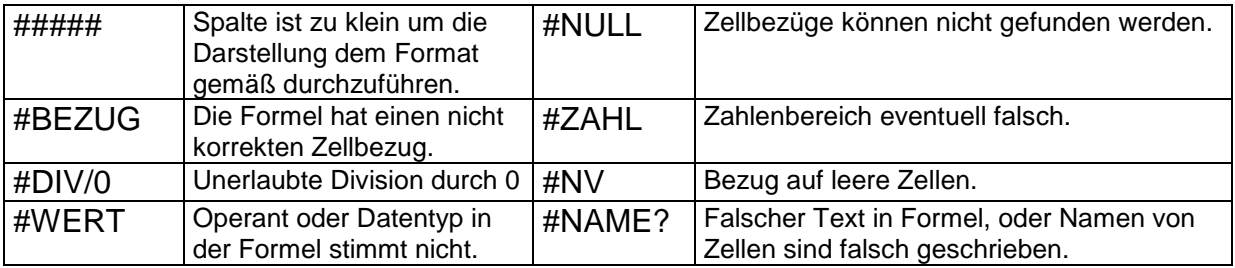

## **Der Detektiv (Register Formeln)**

Je größer die Tabellen werden, umso schwieriger wird es Fehler zu finden, die auf Berechnungen beruhen. Komplexe Zellverknüpfungen führen dazu, dass schnell Dinge übersehen werden. Excel bietet für solche Fälle eine Funktion die die Zellbezüge der einzelnen Formeln grafisch darstellt. Solche Abhängigkeiten werden Spuren genannt. Die Spurpfeile sind in der Regel blau. Rote Pfeile bedeuten Fehler. Die Pfeile zeigen immer in Richtung des Datenflusses.

Für den Detektiv gibt es einen eigenen Bereich in der Symbolleiste. Register **Formeln/Formelüberwachung** anklicken.

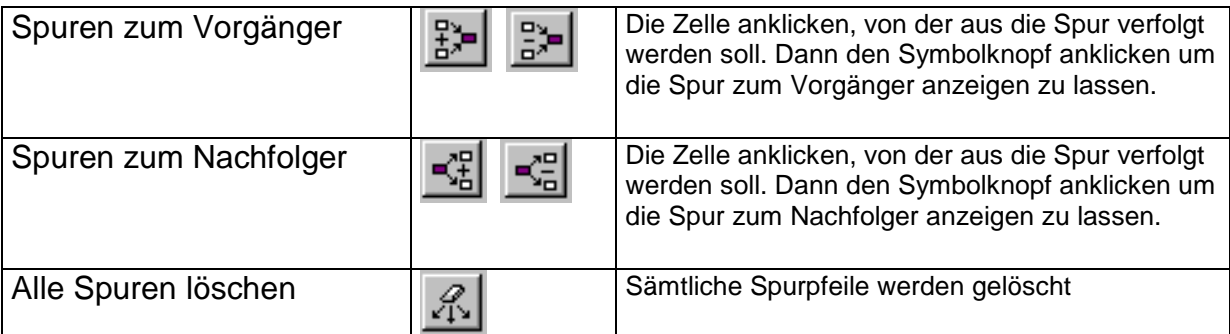

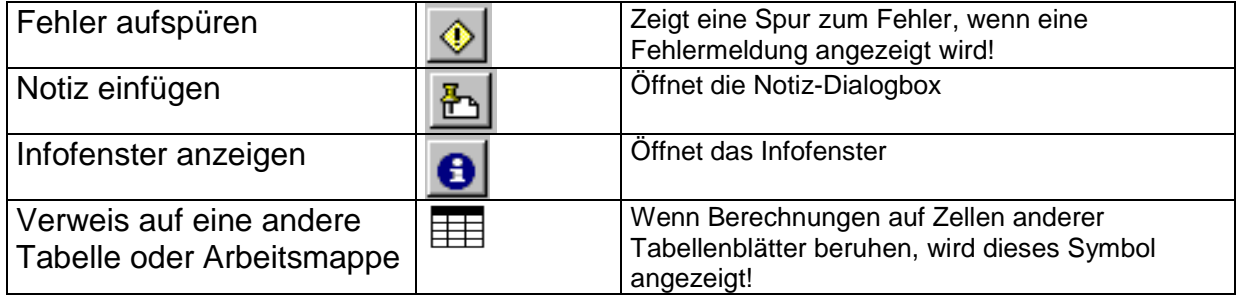

#### **Funktionsergebnisse in Konstante Werte umwandeln**

Um das Ergebnis einer Formel in einen Konstanten Wert umzuwandeln Oder um das Ergebnis einer Formel Stückweise zu ermitteln.

- 
- 
- **3. F9-Taste drücken**

**1. Doppelklick in die Zelle** Um die Formel sichtbar zu machen **2. Formel markieren und** *zum Auswählen*<br>**3. F9-Taste drücken** *zum Umwandeln* 

#### **Teile einer Formel berechnen lassen**

Den Formelteil der berechnet werden soll, markieren und die **F9-Taste** drücken. Das Ergebnis dieser Berechnung wird nun angezeigt und ersetzt die Zellbezüge. Mit dem Symbol **Rückgängig** kann der ursprüngliche Eintrag wieder hergestellt werden.

#### **Mehrere Formelergebnisse in Werte umwandeln:**

Alle Zellen markieren, Kopieren auswählen und mit Kontext-Menü (rechte Maustaste) wieder in die selbe Stelle einfügen als **Werte**

# **Fortgeschrittene Formelberechnung**

## **Formeln mit Funktionen**

#### **Kleiner Ausflug in die Algebra**

**Was ist eine Gleichung?** X=10

**Aus was für Elementen besteht sie?** Variablen, Konstanten, Operatoren.

#### **Rechen-Operatoren in Excel**

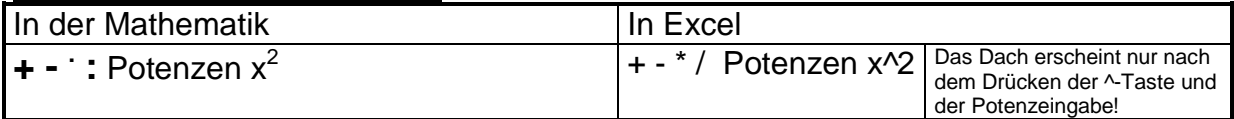

#### **Vergleichs-Operatoren in Excel**

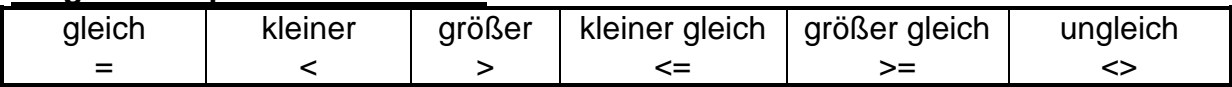

#### **Grundlage einer Formel in Excel**

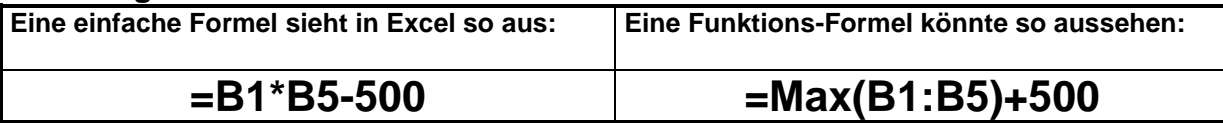

#### **Folgende Elemente können in einer Formel enthalten sein:**

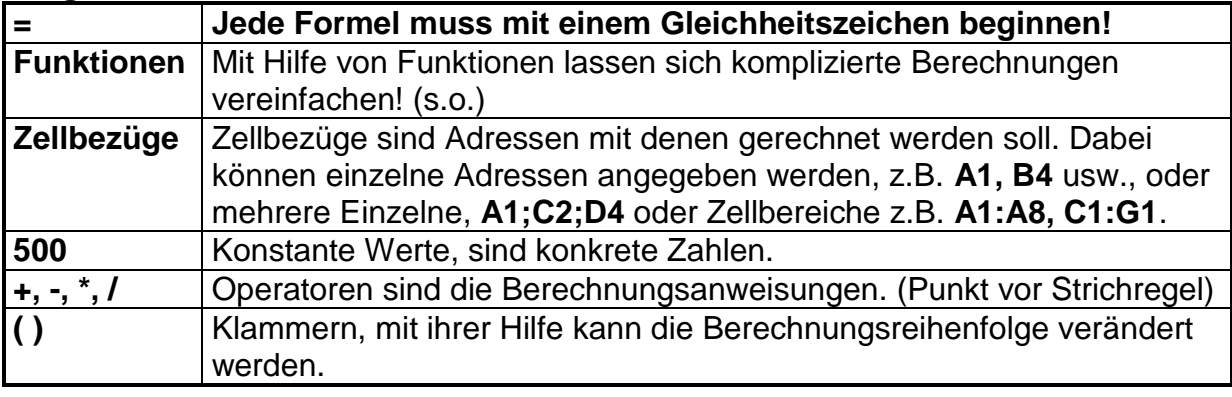

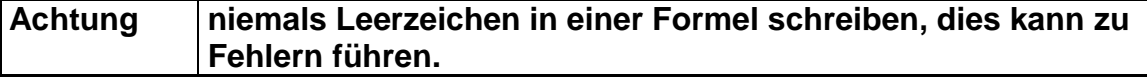

#### **Was ist eine Funktion?**

In der Algebra (Fx) **y=10\*x**

#### **Funktionen in Excel**

#### **Was genau ist eine Funktion in Excel?**

Funktionen stellen spezielle vorgefertigte Formeln dar, die oft benötigt werden. Die Schreibweise dieser Formeln ist genau vorgeben und muß auch exakt so eingehalten werden.

Im Wesentlichen besteht eine Funktion aus einem **Funktionsnamen** und den **Argumenten**.

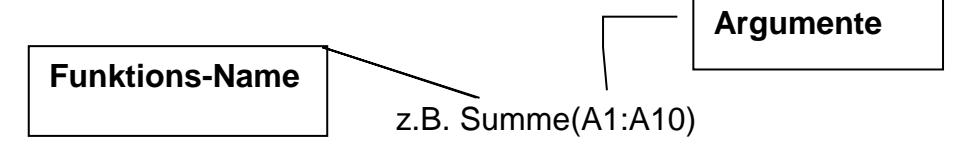

**Funktionsname** Legt die Art der Berechnung fest **Argumenten** Funktionen brauchen meistens noch weitere Informationen um die Berechnung durchführen zu können, diese werden als Argumente bezeichnet. z.B.: bei der Funktion Max(1.Wert, 2.Wert usw...)

#### Die Werteliste sind die Argumente.

## **Eingabe der Funktionen**

Entweder direkt in die Zelle oder Eingabe der Funktionen mit dem Funktionsassistent. Cursor in Zelle setzen und in Bearbeitungsleiste auf Symbol klicken.

### **Beschreibung einzelner Funktionen**

#### **Funktion Bedeutung Beispiel** SUMME(Bereich) Berechnet die Summe der Zahlen des angegebenen Adressbereiches  $=$ SUMME $(A1;E1)$ MITTELWERT(Bereich) Berechnet den Mittelwert (Durchschnitt) der Zahlen des angegebenen Adressbereiches =MITTELWERT(A1;E1) MIN(Bereich) Ermittelt den kleinsten Wert der Zahlen des angegebenen Adressbereiches  $=MIN(A1;E1)$ MAX(Bereich) Ermittelt den größten Wert der Zahlen des angegebenen Adressbereiches  $=MAX(A1;E1)$ ANZAHL(Bereich) Ermittelt die Anzahl der Zahlen in einem Bereich! Zählt nur Zahlen!  $=$ ANZAHL $(A1:E1)$ ANZAHL2(Bereich) Ermittelt die Anzahl der Einträge in einem Bereich. Dabei wird Text mitgezählt!  $=$ ANZAHL2(A1:E1)

#### **Auswahl einfacher Funktionen (Register Start)**

#### **Runden und Kürzen,** mathematisch genau

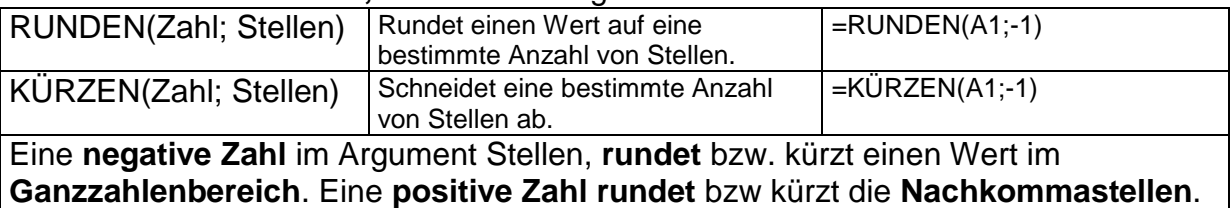

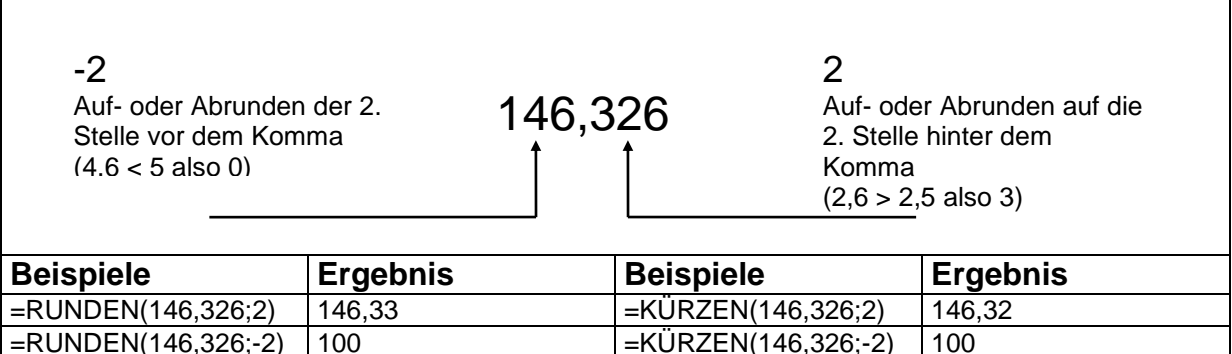

 $|\texttt{=RUNDEN}(146,326;\text{-}5)\|$  0  $|\texttt{=KURZEN}(146,326;\text{-}5)\|$  0 Es besteht auch die Möglichkeit unabhängig von der mathematischen Genauigkeit auf- oder abzurunden.

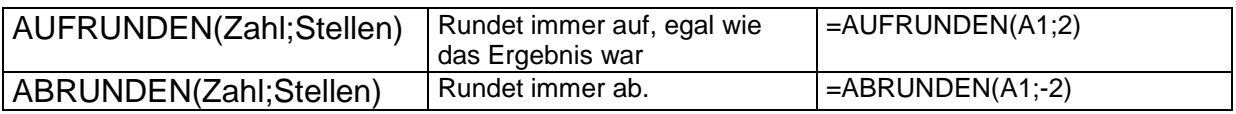

#### **Verschachtelte Funktionen**

Es ist auch möglich, anstelle von Konstanten oder Variablen auch wiederum Funktionen als Argumente zu benutzen, die wieder Funktionen beinhalten können! Z.B. Erst wird die Summe berechnet, dann wird das Ergebnis gerundet!

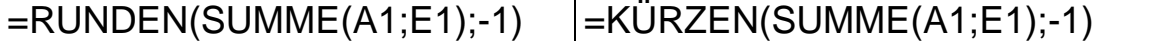

# **Die Wenn-Dann Funktion**

Zur Ausgabe bestimmter Werte, abhängig von der Eingabe

Wenn(Bedingung; Dann-Wert; Sonst-Wert)

Z.B. =WENN(A3>100;A3+10;A3)

Als Ausgabewerte können auch Texte benutzt werden!

Z.B. =WENN(A3>100;"Gute Arbeit";"Mehr anstrengen")

#### **Verschachteln der Wenn-Funktion**

Z.B. =WENN(A3>100;Wenn(A3>200;A3+20;A3+10);A3)

# **Relative und Absolute Zellbezüge**

Normale Koordinaten sind **relative Zellbezüge**. Diese werden beim kopieren automatisch angepasst.

**Absolute-Zellbezüge** sind Koordinaten, die ihre Angaben beim kopieren oder verschieben behalten

\$A\$1 Spalte und Zeile sind absolute Adressen

A\$1 Nur Zeile ist absolut, Spalte wird angepasst

\$A1 Nur Spalte ist absolut, Zeile wird angepasst

Mit der F4-Taste kann man die "Absolute Adressierung" einschalten! Mehrmals auf F4 drücken zum auswählen der Adressierungsart.

Z.B. Der Wert der Mehrwertsteuer steht in einer Zelle, die immer wieder von anderen Formeln benutzt werden soll. Beim Kopieren der Formel würde die Koordinate angepasst, wenn sie absolut ist passiert dies nicht.

# **Namen für Zellbezüge**

#### **Namen für Zellbezüge vergeben**

Man kann einzelne Zellen oder Zellbereiche mit Variablennamen versehen. Zelle anklicken oder Zellbereiche markieren und in Namensfeld (links in der Bearbeitungszeile) für Zellbezüge reinklicken und Namen eintragen. Mit RETURN abschließen. **!** Namen sind immer absolute Bezüge!

#### **Namen in Tabelle benutzen Register Formeln**

Cursor in gewünschte Zelle setzen, Formel wie normal hinschreiben und an gewünschter Stelle den Namen für den Zellbezug hinschreiben oder aus der Liste **in Formeln verwenden** auswählen.

## **Spalten mit Namen definieren und Überschriften als Namen übernehmen**

Spalten incl. Überschrift markieren und Register (**Formeln/ Aus Auswahl erstellen)** anklicken. Danach ist der gesamte Bereich unter diesem Namen ansprechbar.

#### **Namen für Formeln und Konstanten**

Zuerst Formel oder Konstante in Zelle eingeben und dann Name vergeben. (oder Formel in Dialogbox im Register (**Formeln/ Namen-Definieren**). eingeben.) Z.B. Mehrwertsteuer als Konstante.

#### **Ausgeben aller Namen als Liste**

Eingaberahmen an die Stelle wo die Namensliste beginnen soll. **Register Formeln**/ **in Formeln verwenden** / **Namen Einfügen** anklicken**.**

#### **Namen löschen**

**Namens-Manager,** Namen anklicken und auf **Löschen** klicken.

#### **Geltungsbereich eines Namens ändern**

**Namens-Manager,** Namen anklicken, **bearbeiten** auswählen und im Feld **Bezieht sich auf** den neuen Zellbereich eingeben.

# **Formularerstellung**

#### **Grundlagen eines Formulars in Excel**

- Die Elemente Text und Feld
- Der globale Schutz des Tabellenblattes
- Das Freigeben der Zellen für die Eingabe

## **Zellen für die Eingabe freigeben**

#### **Zellen die eine Eingabe zulassen sollen, müssen vorher aus dem Schutz ausgenommen werden.**

- Zellen markieren, die ausgenommen werden sollen
- Kontext-Menü in Zelle klicken, **Zellen formatieren,** Register**: Schutz, gesperrt** anklicken.

### **Tabellen und Zellen schützen**

Schützen des Tabellenblattes mit Register **Überprüfen/Änderungen/ Blatt schützen**. Dabei wird das gesamte Tabellenblatt gesperrt.

#### **Ausfüllen der Felder**

Mit der Tab-Taste kann man die nicht gesperrten Zellen anspringen. (ähnlich Formulare in Word)

#### **Gitternetzlinien ausblenden**

Zur Optischen Verbesserung des Formulars, kann man die Gitternetzlinien ausblenden. Register **Ansicht/Anzeigen, Gitternetzlinien** anklicken.

#### **Arbeitsmappen mit Kennwort schützen**

Es besteht weiter die Möglichkeit die ganze Arbeitsmappe zu schützen. Register [**Überprüfen/Änderungen/ Arbeitsmappe Schützen**]. Geht auch mit Kennwort!

#### **Zellen mit Notizen/Kommentaren versehen**

Bei Formularen ist es sinnvoll, jede Zelle mit einem kleinen Informationszetteln zu versehen, die aktiv werden, wenn man mit der Maus auf solch eine Zelle zeigt. Dies dient der besseren Erklärung für diejenigen, die mit der Tabelle arbeiten müssen.

## **Drucken von Formeln anstelle der Ergebniswerte**

Zum Anzeigen der Formeln in einer Tabelle anstelle der errechneten Werte. Register (**Formeln/Formelüberwachung,** Kontrollkästchen: **Formeln anzeigen**) anklicken. Oder mit der Tastenkombination Strg+# Dann werden in den einzelnen Zellen die Formeln angezeigt. Die Spalten können sich dabei aber enorm vergrößern. Für die Normalanzeige wieder ausschalten.

#### **Speichern der Formulare als Vorlagen**

Beim Speichern **Dateityp** Excel-Vorlage **wählen** Mit Register **Datei**/**Neu** hat man Zugriff auf die Vorlagen. Hier kann man auch auf die von Excel schon bereitgestellten Vorlagen zugreifen.

# **Diagramme in Tabellen**

## **Register Einfügen**

### **Diagramm in Tabellenblatt einfügen**

- 1. Spalte oder Zeile markieren, dessen Werte für das Diagramm benutzt werden sollen
- 2. **Im Register Einfügen** Auf das Diagramm-Symbol klicken, das gewünscht wird. Diagrammtyp auswählen. Das Diagramm wird eingefügt
- 3. Anschließend kann es mit den Funktionen im **Diagramm-Tool**  bearbeitet werden!
- 4. Die Register **Entwurf, Layout, Format** stehen nun zur Verfügung

**Diagramme sind mit den Datenreihen verbunden. Wenn die Daten in einer Tabelle geändert werden verändert sich auch das Diagramm.**

#### **Diagramm als eigene Seite einfügen**

Im Diagramm-Tool **Register Entwurf** , **verschieben** anklicken oder mit (F11)

#### **Bearbeiten von eingefügten Diagrammen**

#### (**DiagrammTools**)

- Diagrammtyp umwandeln in einen anderen, mit Symbol
- Diagramm-Assistenten neu aufrufen, zum Bearbeiten der einzelnen Diagrammelemente
- Formatieren des Diagramms
- Viele Bearbeitungsmöglichkeiten sind im Kontext-Menü!
- Uvm.

## Infos und Schulungen bei:

#### **Dipl. Inform. Udo E. Frevel -EDV-Trainings** Wenn Erfahrung zählen soll

02291/808911 0175-2154045 [www.frevel-training.de](http://www.frevel-training.de/) info@frevel-training.de